## **Accessing Bookstore Account and Digital Course Material**

1) Go to your bookstore account: click "Bookstore" from the home screen of your MyClU account.

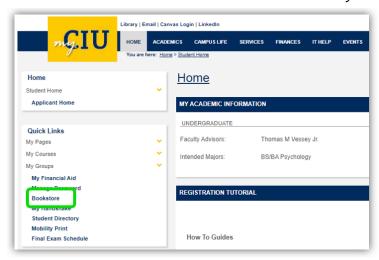

2) Log into your Bookstore Account (this has already been created for you) and click "LOG IN" Username: CIU email address Password: Same as MyCIU portal

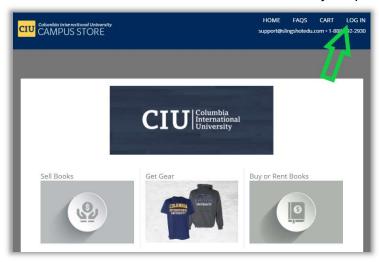

3) Click on "My Course Materials" tab, then click on "View Book" to view your digital book.

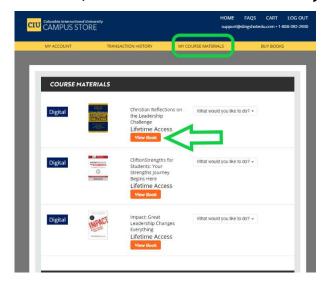